# **Assembleia Geral de Credores**

ORIENTAÇÕES DE ACESSO POR DISPOSITIVO MÓVEL

Ajud

 $9:41$ III Derrick Ford Video Call 01:54

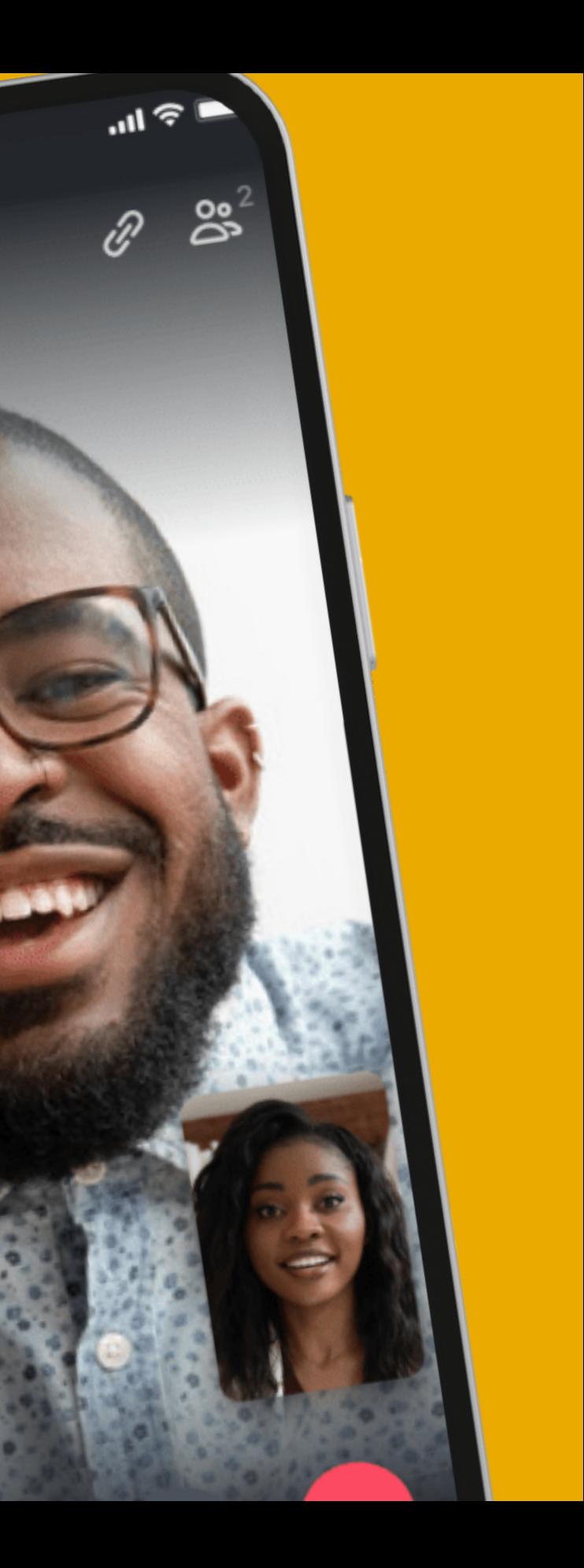

# A indice

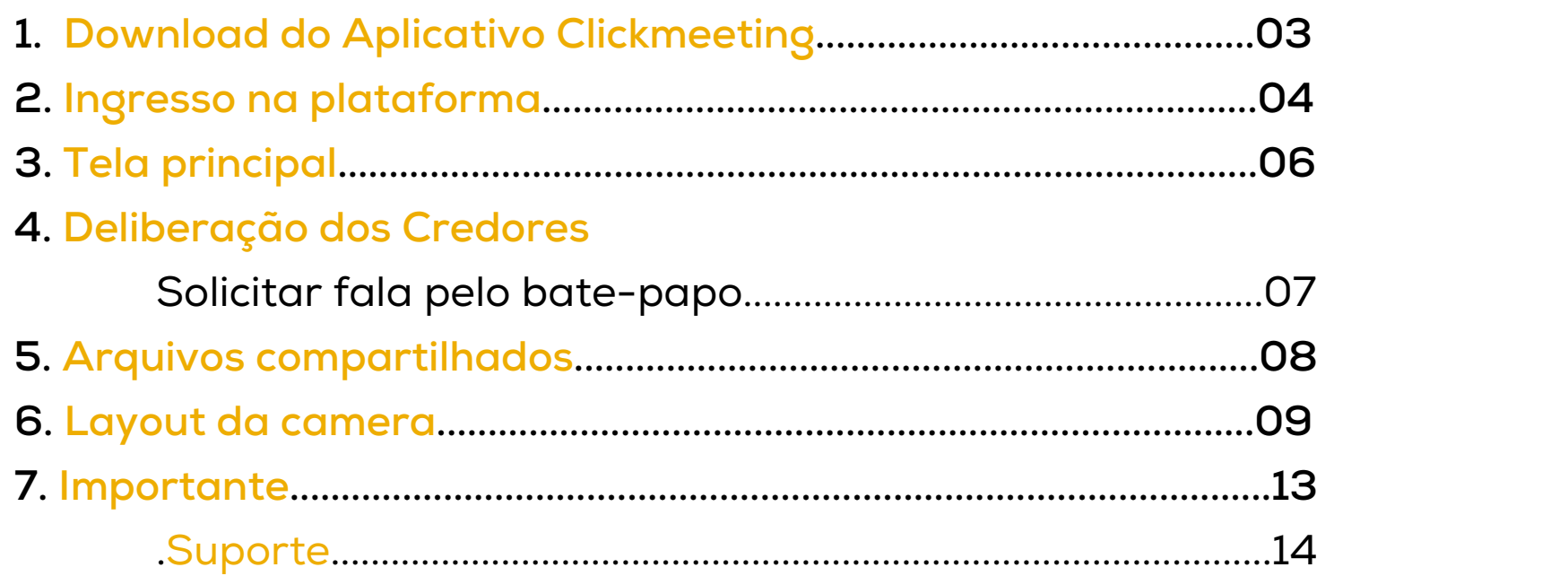

## download do aplicativo clickmeeting

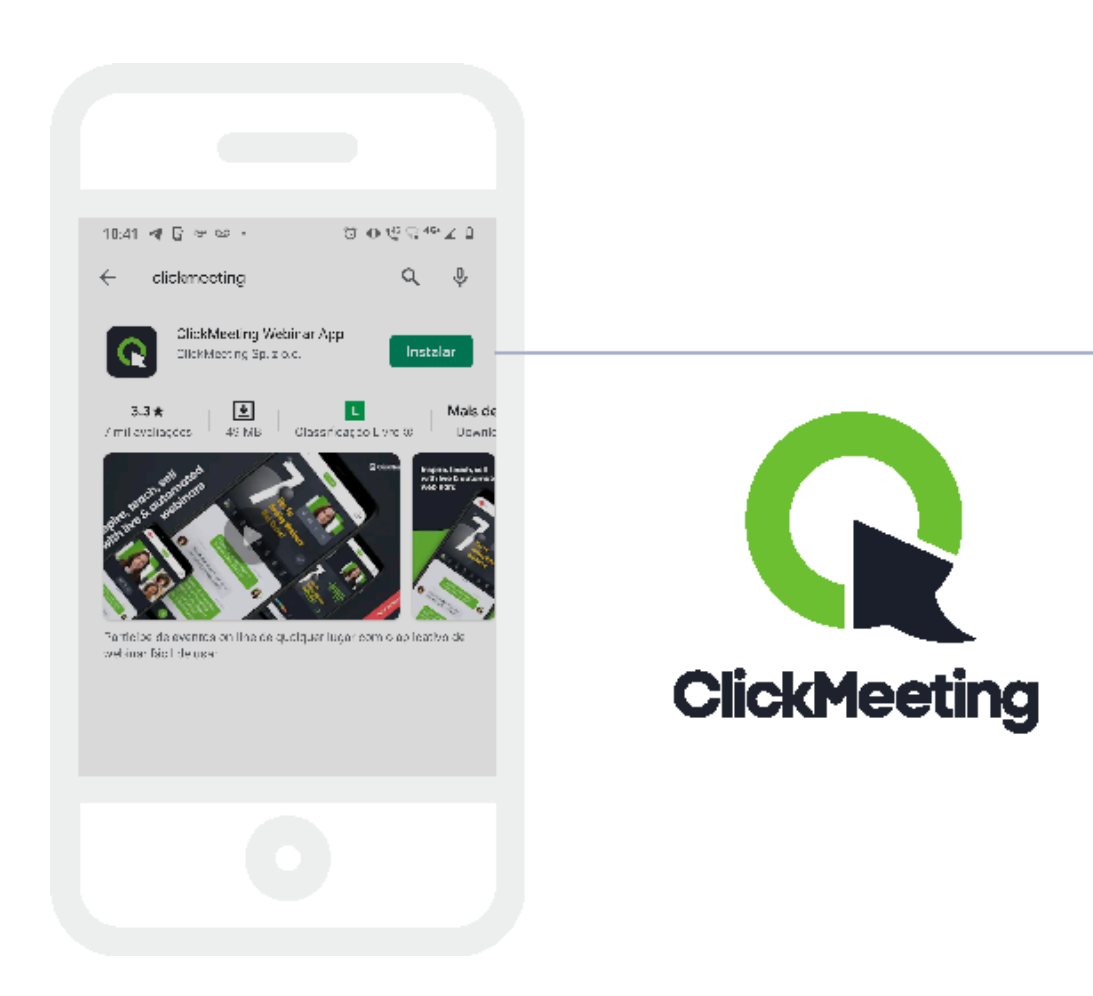

**Realize o download do aplicativo ClickMeeting em seu dispositivo móvel (celular), para acesso a todas as funcionalidades da plataforma.**

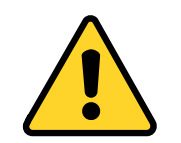

**O ingresso pelo navegador não dá acesso às mesmas configurações e funcionalidades desse material.** Utilize sempre o aplicativo.

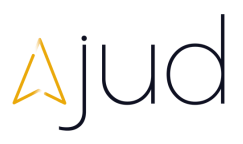

# ingresso na plataforma

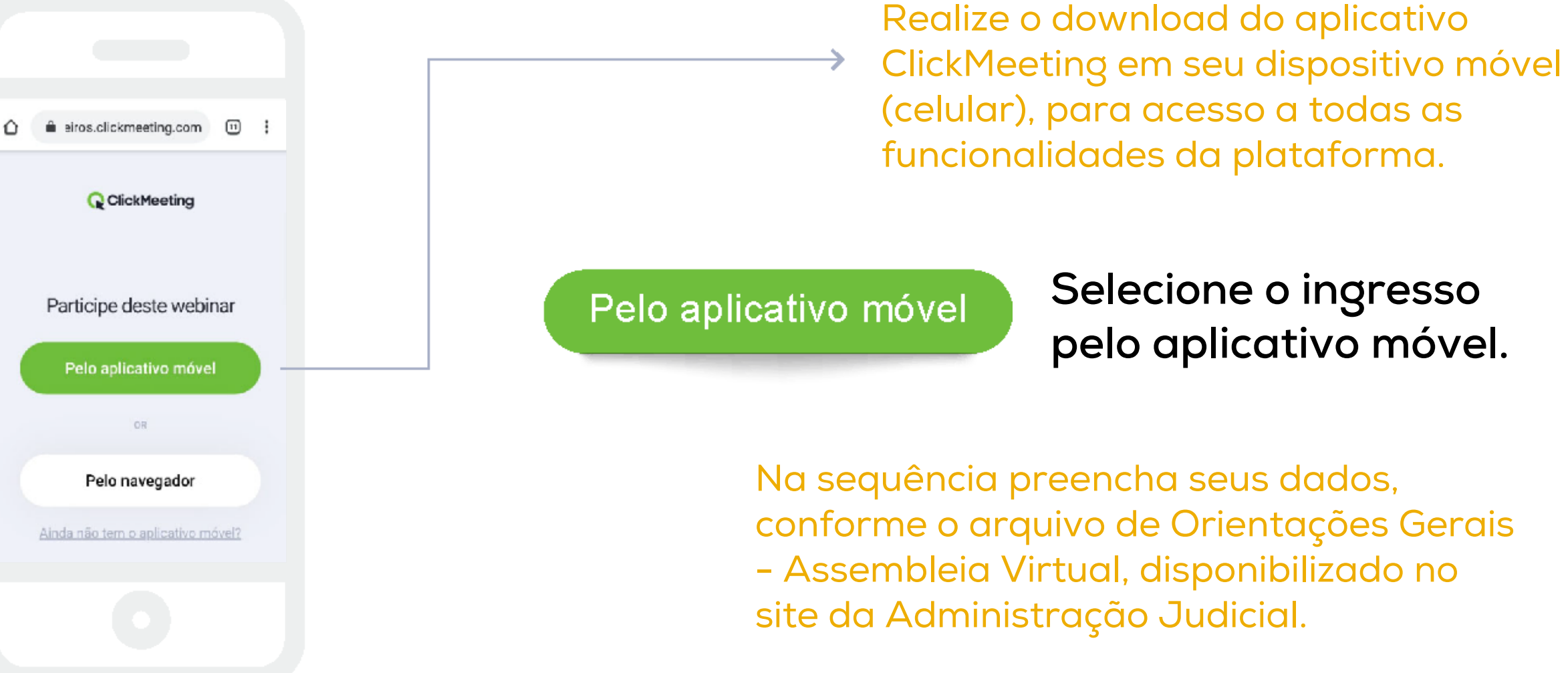

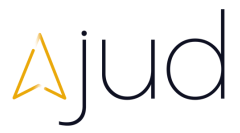

### **I N G R E S S O N A P L A T A F O R M A**

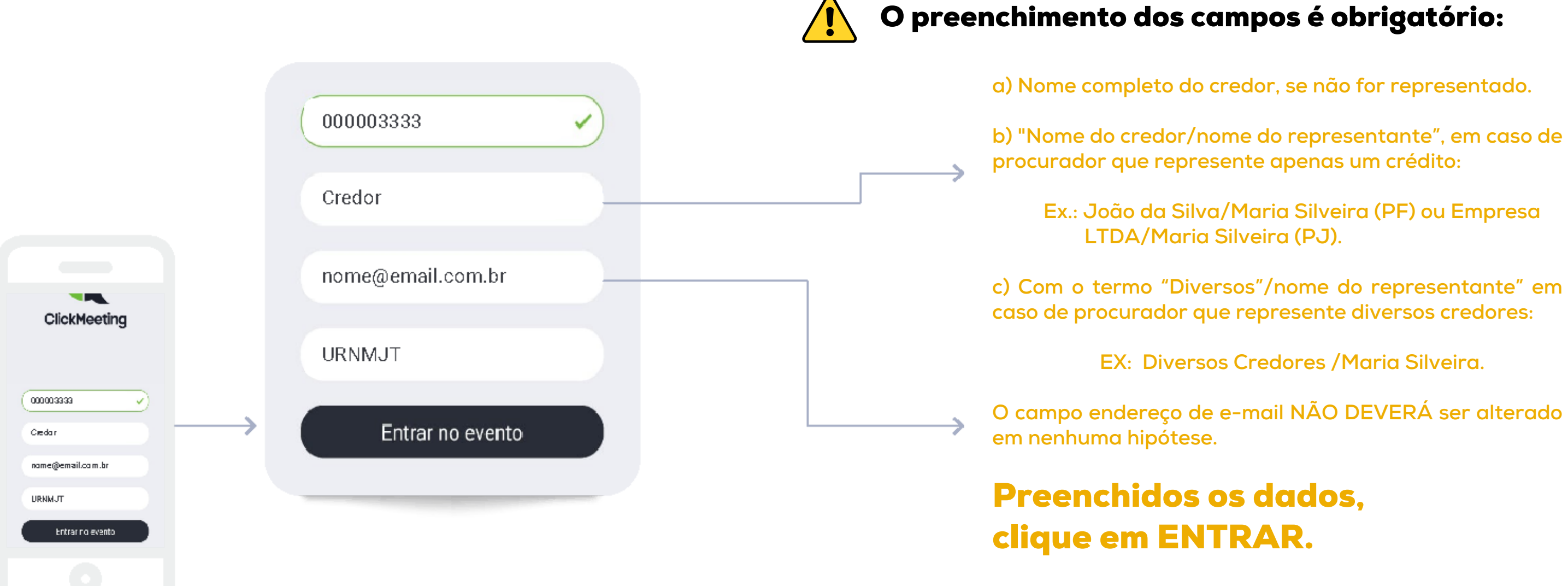

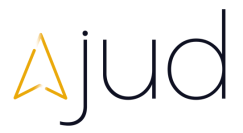

**Ao ingressar na Assembleia, a tela principal abaixo estará disponibilizada. Sempre que quiser retornar para a tela principal da Assembleia selecione a**

- 
- 
- 
- 
- 

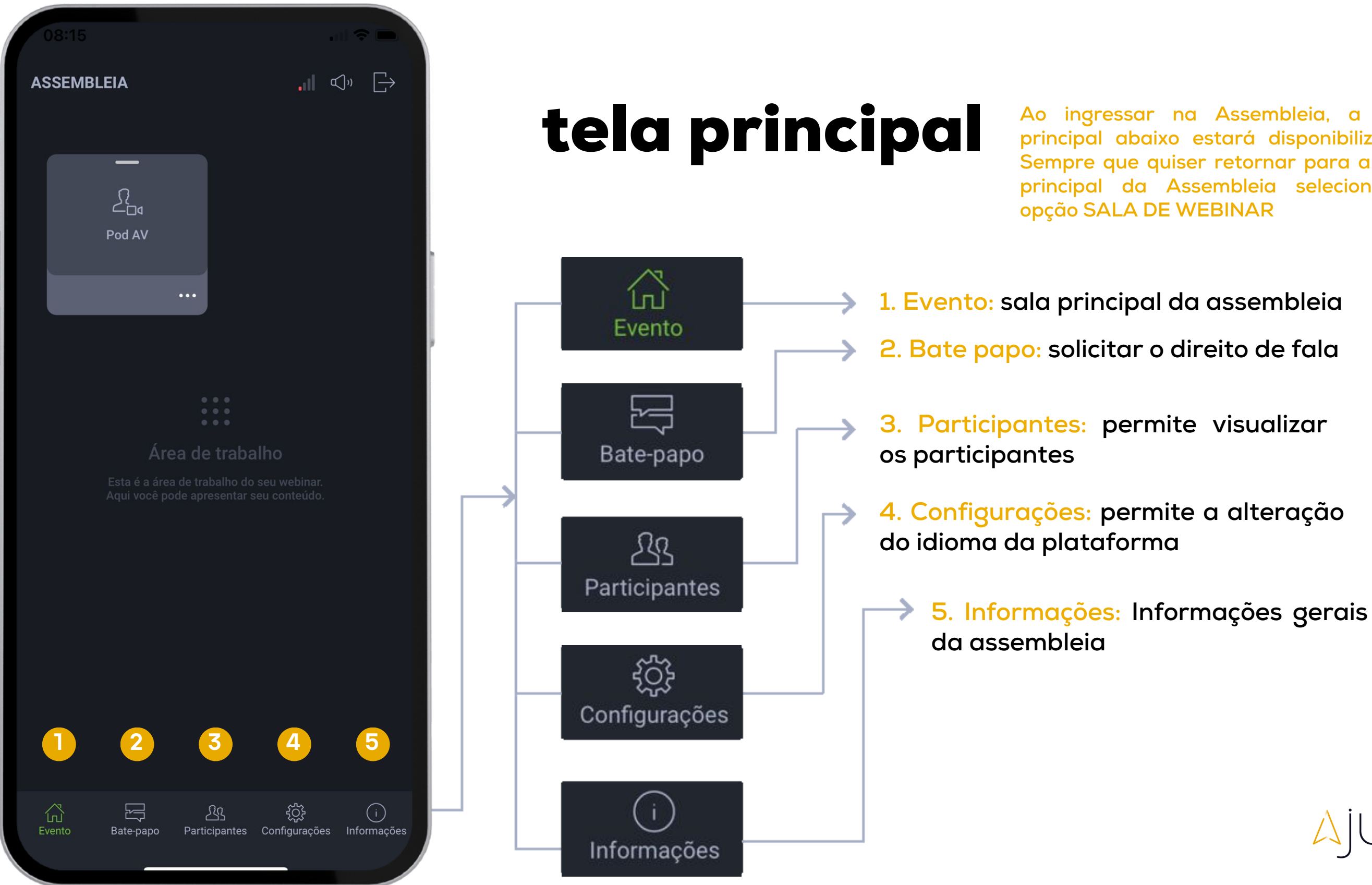

## deliberação dos credores **SOLICITAR FALA PELO BATE PAPO**

**Quando oportunizada a fala pela Administração Judicial, o participante deverá seguir os seguintes passos, para solicitá-la:**

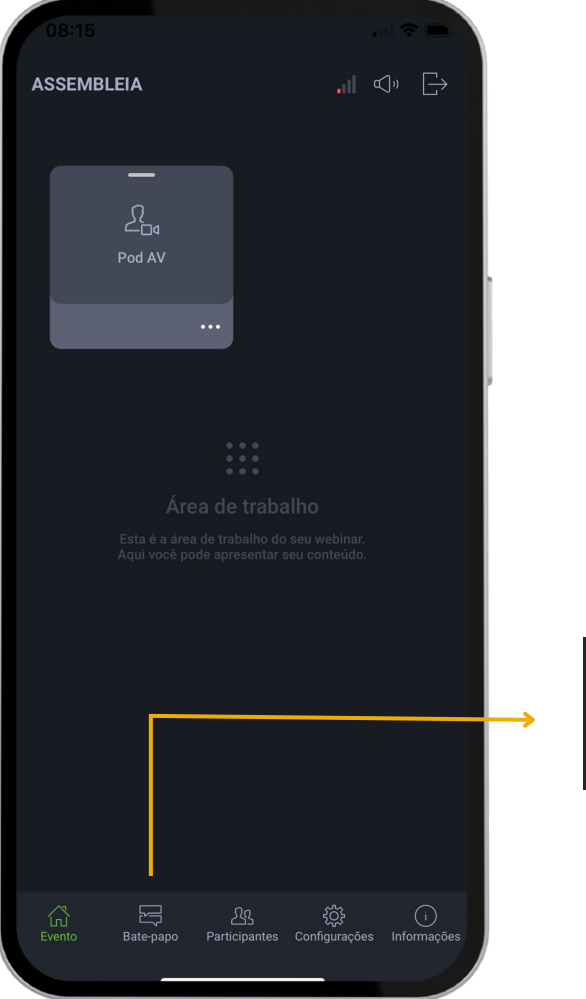

**1. Bate Papo; 2. Solicite o direito de fala através do envio de uma mensagem; 3. Aguarde o Administrador Judicial liberar o seu microfone.**

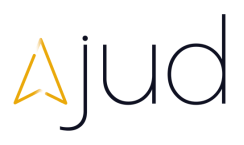

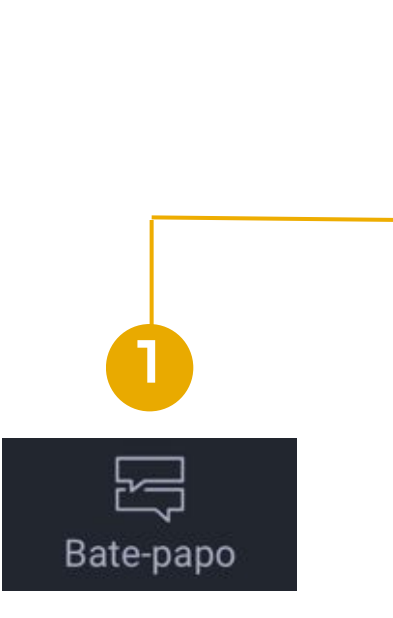

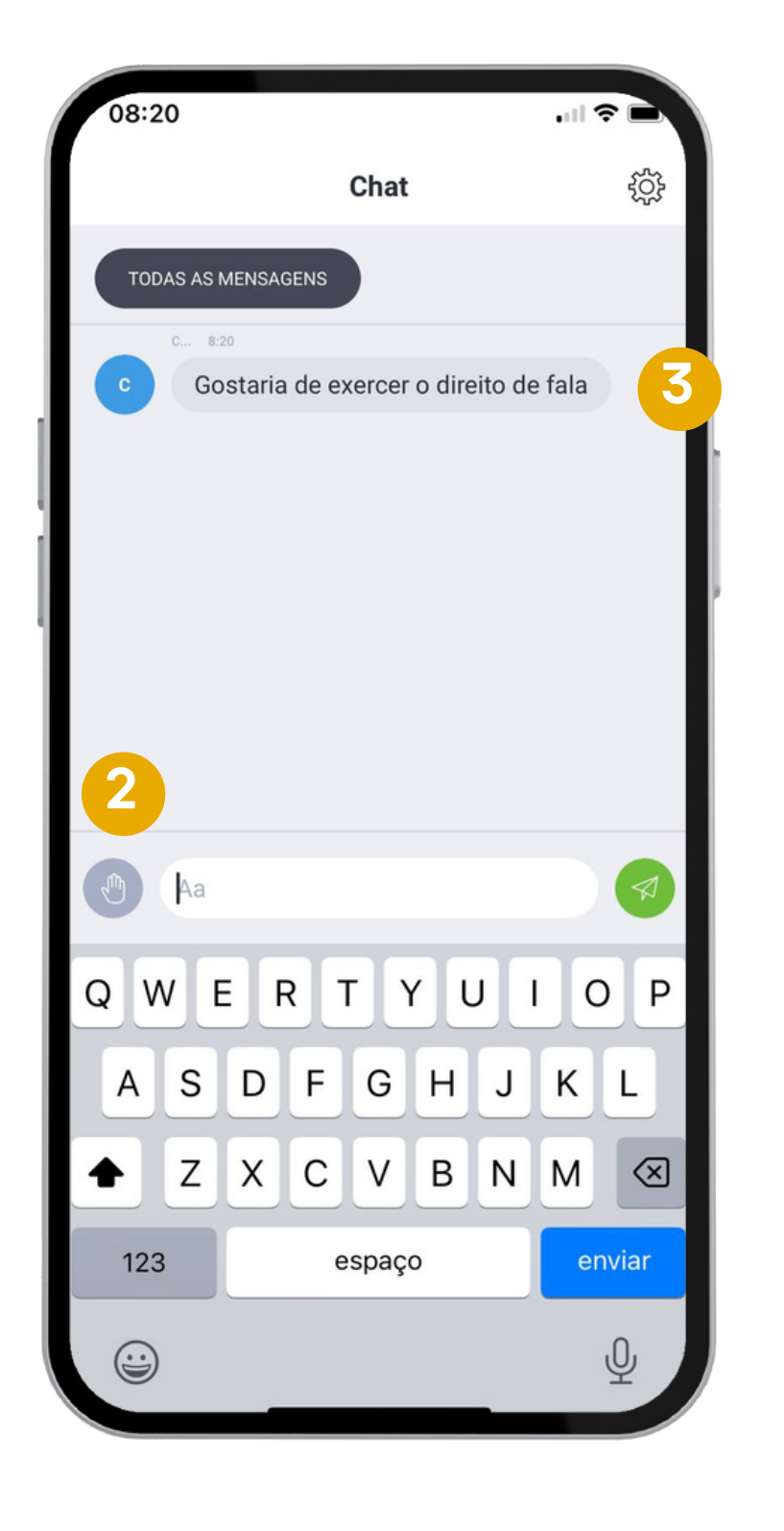

## **deliberação dos credores LIBERAR MICROFONE**

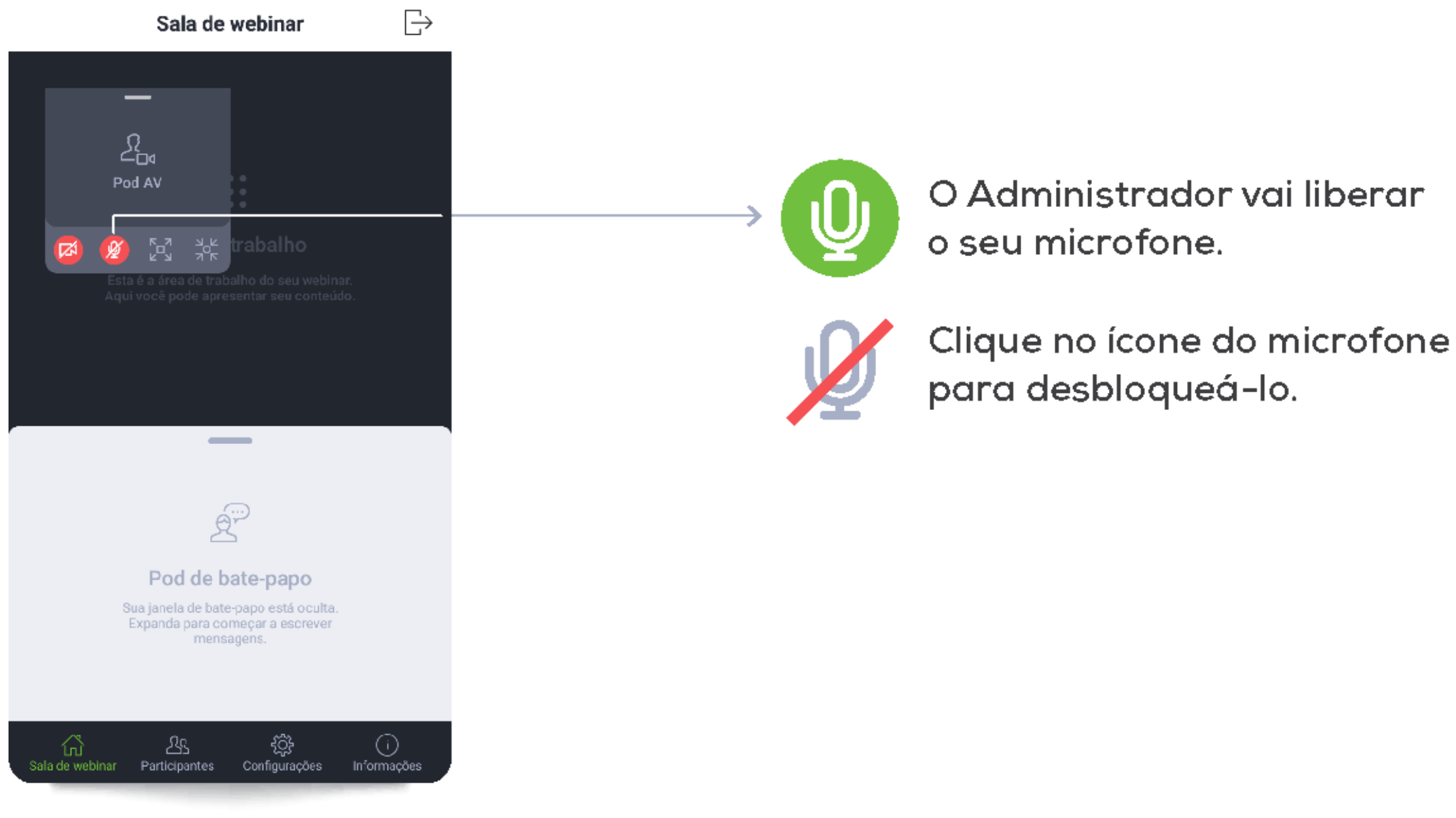

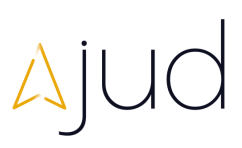

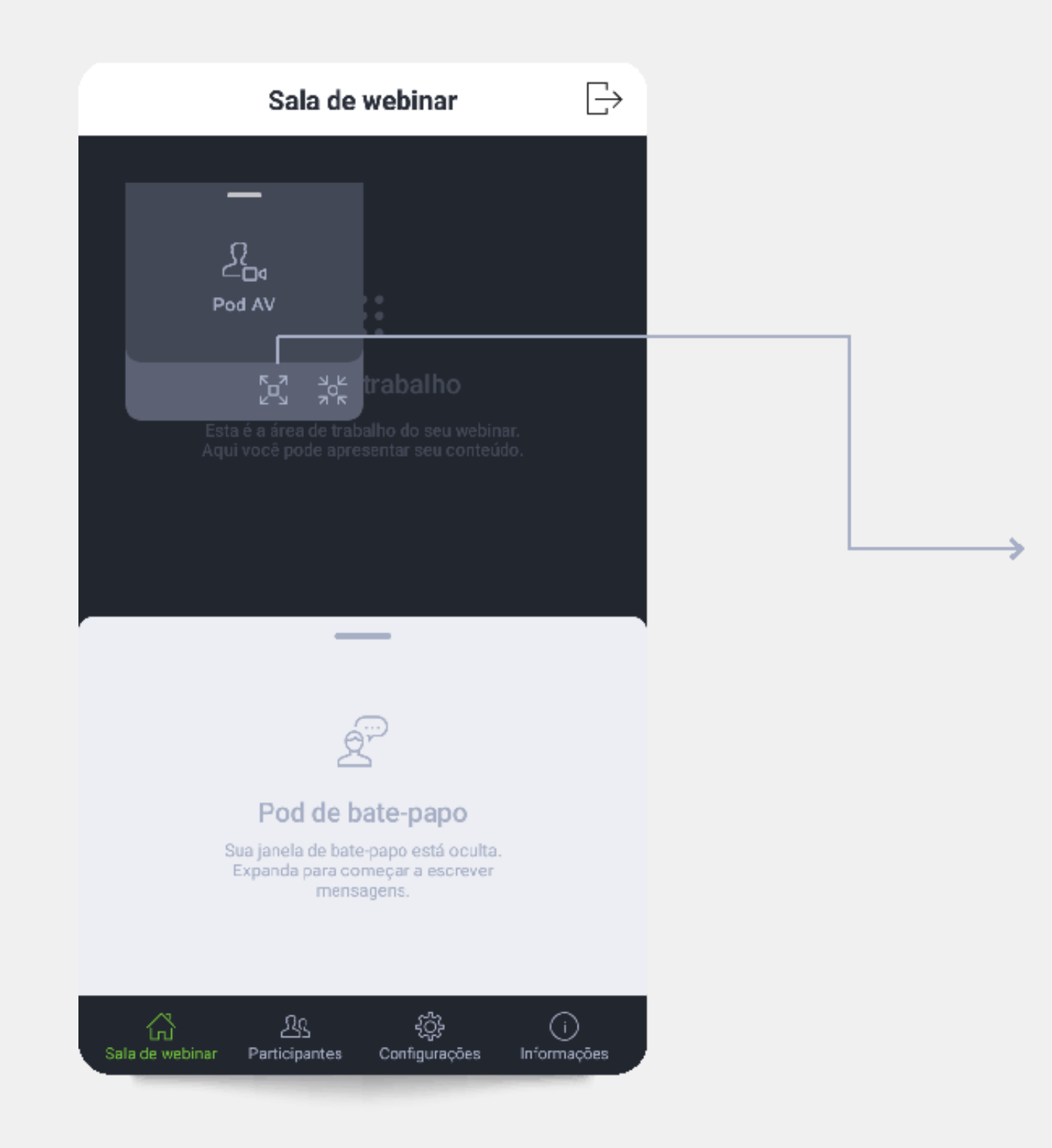

## layout da câmera

רים<br>גרש

O aplicativo ClickMeeting permite que você maximize ou minimize a tela do apresentador, como forma de melhor adaptar o acompanhamento da solenidade:

1. Ao clicar na opção 1, você maximiza a câmera do apresentador.

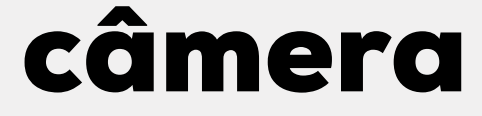

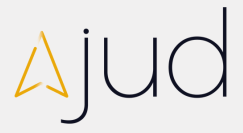

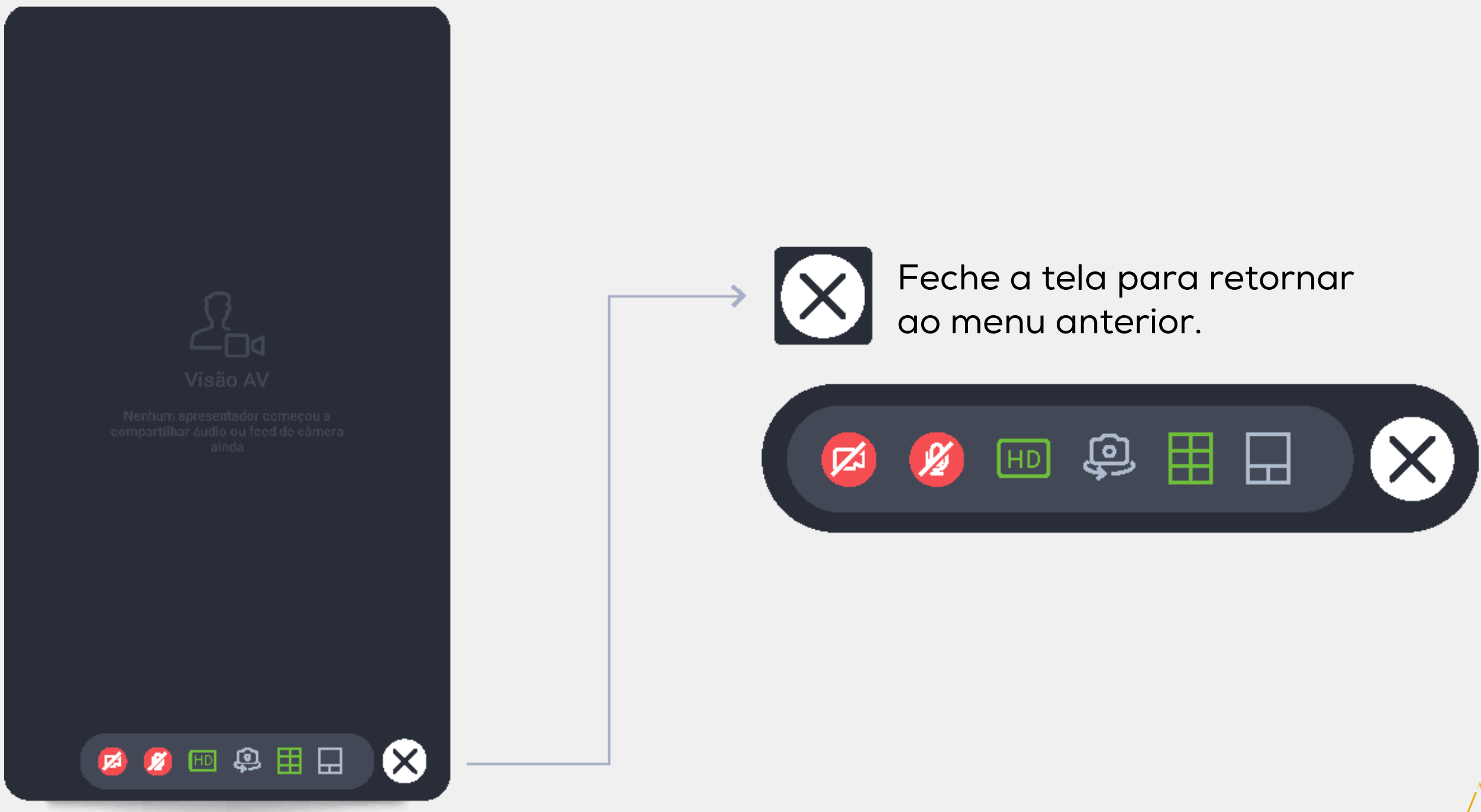

### **L A Y O U T D A C A M E R A**

2. Ao clicar na segunda opção, você minimiza a câmera do apresentador, permitindo melhor visualização do conteúdo.

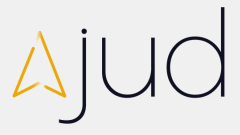

### **L A Y O U T D A C A M E R A**

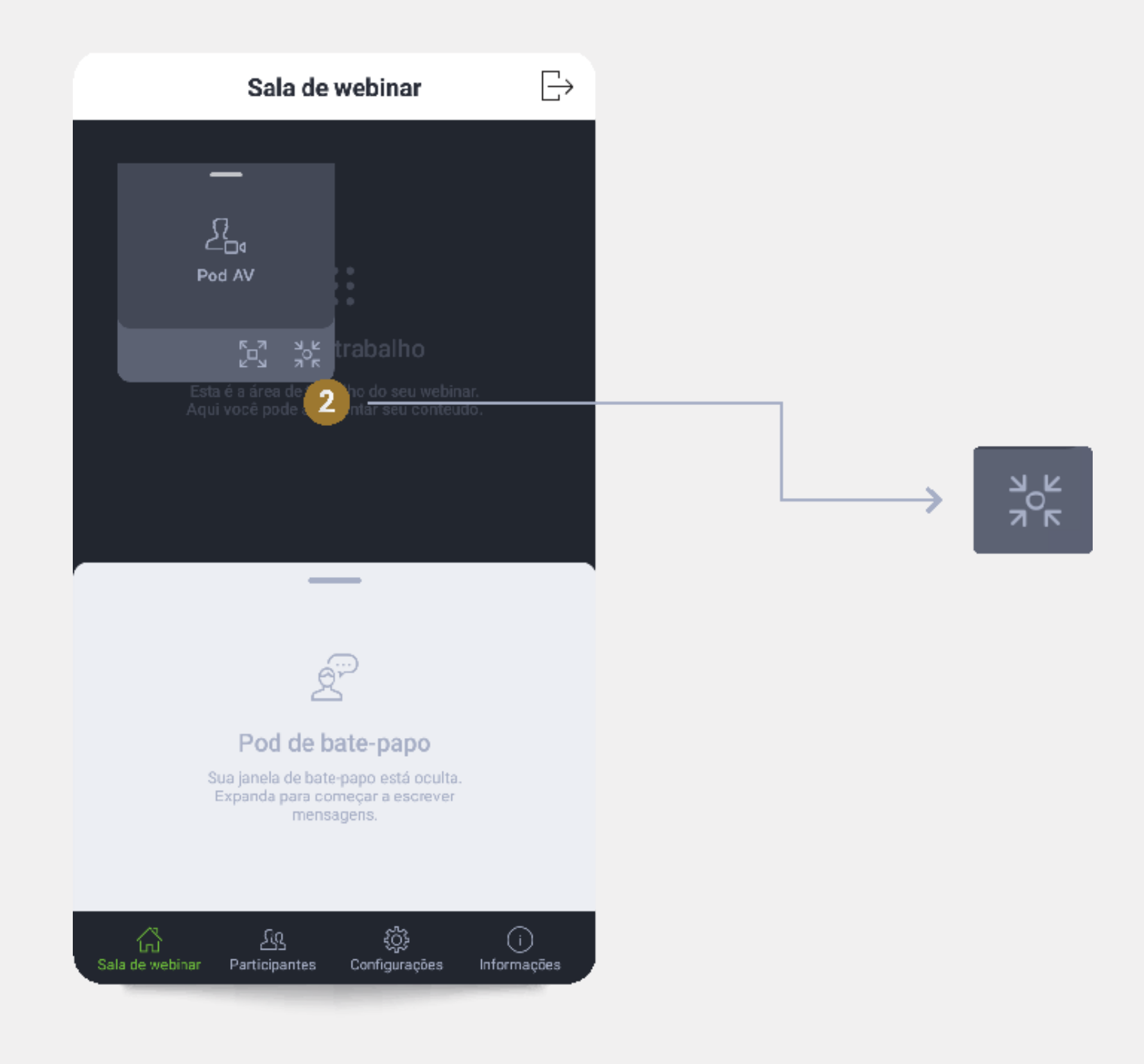

3. Para retornar à tela anterior clique no ícone indicado.

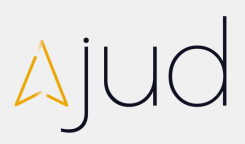

### **L A Y O U T D A C A M E R A**

 $F_{\text{L}}^{\pi}$ 

→

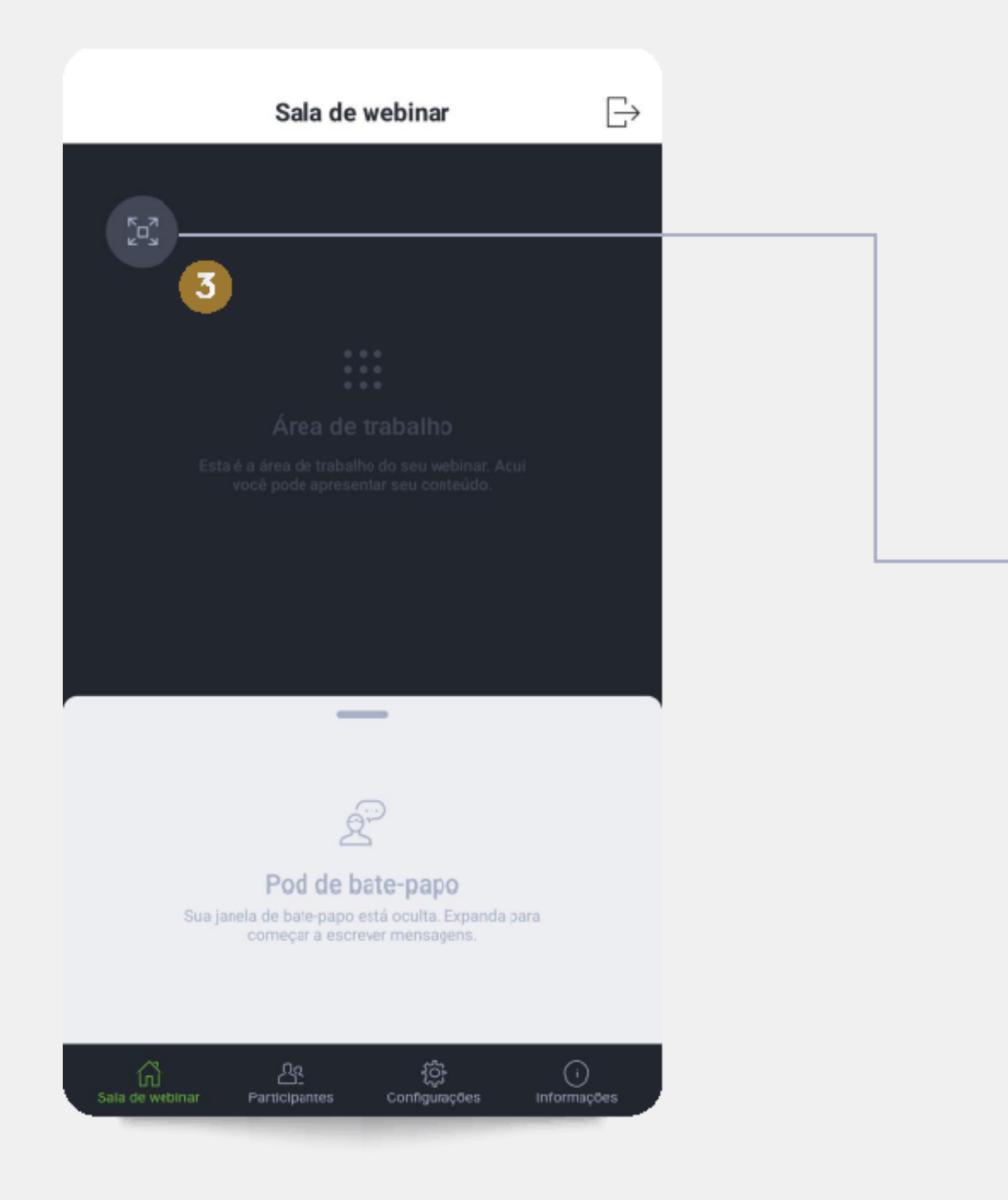

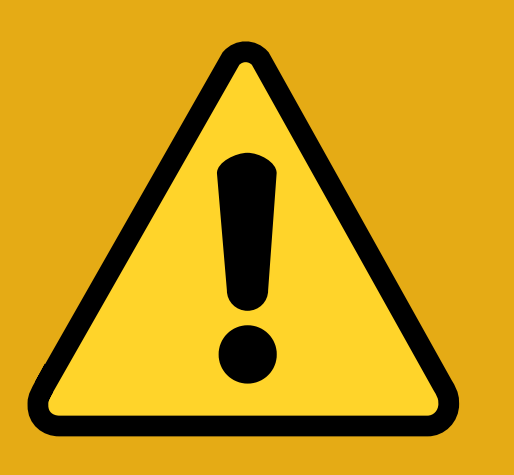

# IMPORTANTE

Os demais procedimentos, como cadastramento, confirmação de presença, votação e condução da assembleia, não apresentam diferenciações no acesso por dispositivos móveis e devem ser observados no material "ORIENTAÇÕES GERAIS – ASSEMBLEIA VIRTUAL".

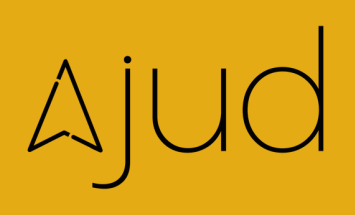

## A equipe da Ajud permanece à disposição para auxiliá-los!

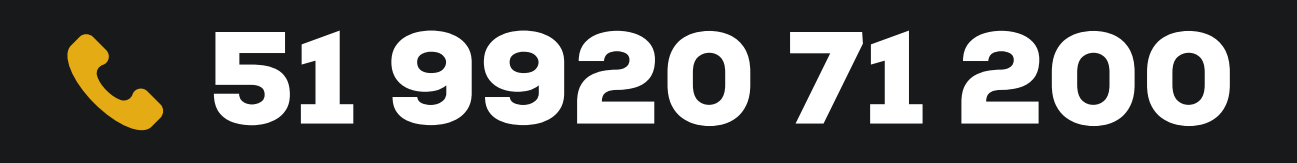

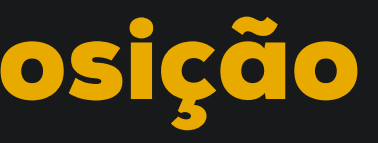

Problemas técnicos ou dificuldades com a plataforma contate o nosso suporte através do whatsapp.